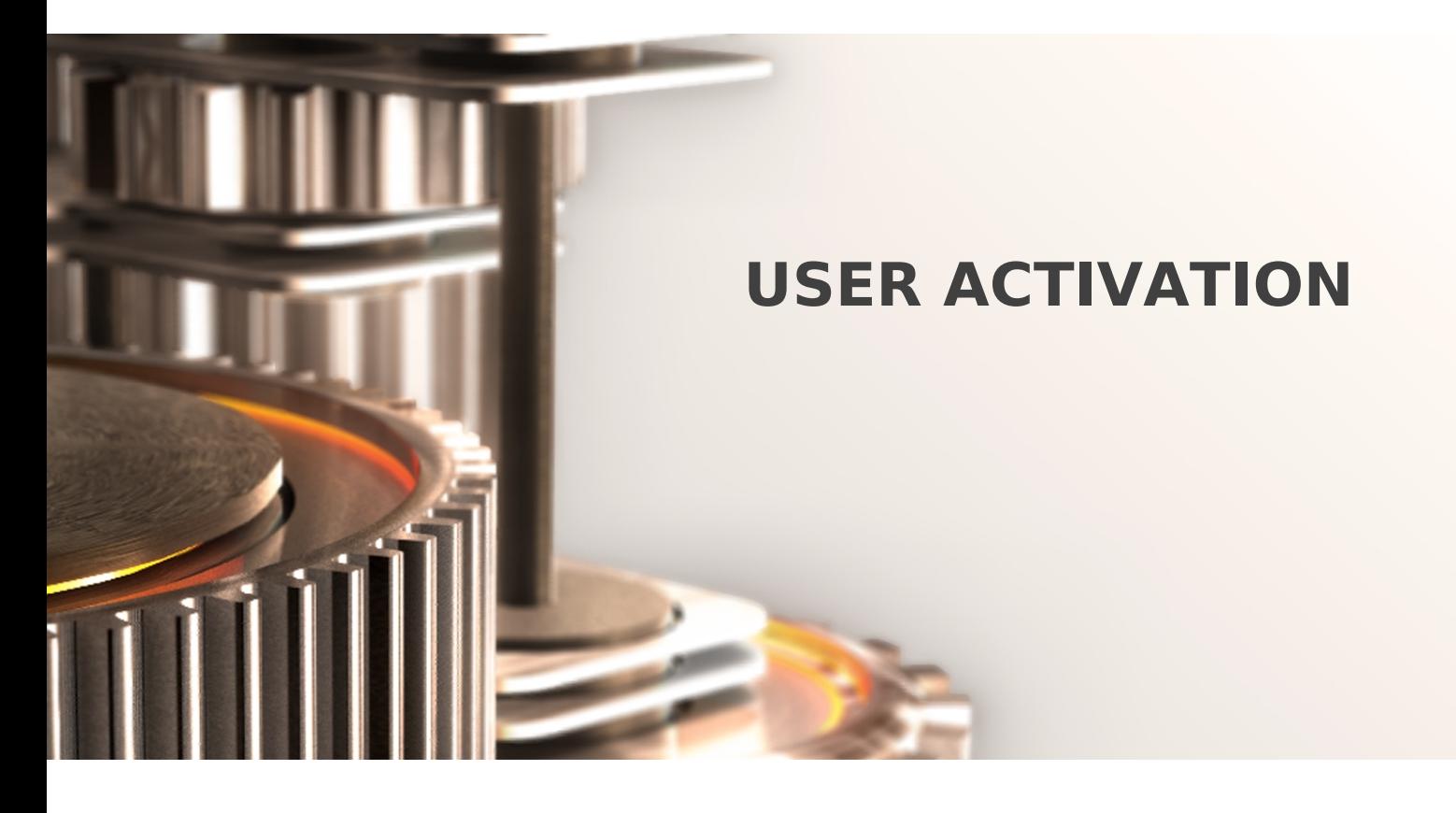

The specifications and information in this document are subject to change without notice. Companies, names, and data used in examples herein are fictitious unless otherwise noted. This document may not be copied or distributed by any means, in whole or in part, for any reason, without the express written permission of RCDevs.

Copyright (c) 2010-2017 RCDevs SA. All rights reserved. [http://www.rcdevs.com](http://www.rcdevs.com/)

WebADM and OpenOTP are trademarks of RCDevs. All further trademarks are the property of their respective owners.

Limited Warranty

No guarantee is given for the correctness of the information contained in this document. Please send any comments or corrections to [info@rcdevs.com](mailto:info@rcdevs.com).

## **b** User Activation

## How To Activate Users

An activated user is a user which is counted in the license and which is able to authenticate with OpenOTP. There are several ways to activate users.

1. Activate One User Graphically

In WebADM, we select the user in the LDAP tree and click on Activate Now!:

 $\overline{a}$ 

Then, we complete all mandatory attributes and click on Proceed:

 $\overline{\phantom{a}}$ 

We click on Extend Object:

 $\overline{\phantom{0}}$ 

 $\overline{\phantom{0}}$ 

Now, the user is activated. The icon in the LDAP tree is different and WebadmAccount object class is added to the user:

2. Activate Several Users Graphically

In WebADM, we click on Search tab. Construct your search to find relevant users and click on Search. You can use Advanced Search for more options or use the LDAP syntax. For this example, we are only looking for test users:

 $\overline{\phantom{0}}$ 

The result is correct, so we can select Add WebADM Extension (Activate) in Batch Action and click on Go:

 $\overline{\phantom{0}}$ 

 $\overline{a}$ 

We click on Continue:

It's done. Users are extended.

 $\overline{\phantom{0}}$ 

3. Activate All Members of a Group

We can easily activate all members of an LDAP group.

We need the distinguished name of the group. In our example, it is  $\mathit{cn=test\_group,o=Root}$ :

 $\overline{a}$ 

We need also the domain which contains users, we can find it in the Admin tab, User Domains:

 $\overline{ }$ 

In our case, we use *Default*, with the user search base corresponding to  $o=root$ :

 $\overline{\phantom{a}}$ 

Now we can run the extend binary in a terminal on your server. - g is for activating members of a group. We can use -t for testing:

```
root@webadm:~
# /opt/webadm/bin/extend -t -g "cn=test_group,o=Root" Default
This script will activate all your LDAP users in the provided Domain(s)
by automatically adding the webadmAccount LDAP objectclass.
Once extended, a user is activated for use with WebADM applications
and it is accounted in the WebADM lincensing and user limit checks.
```
Are you sure you want to extend users (y/n)?

We answer *:* 

Are you sure you want to extend users (y/n)? y Entering Domain Default (o=root). User cn=test user1,o=Root will be extended. User cn=test user2,o=Root will be extended.

Found 2 LDAP users to be extended in 0 seconds.

The result is correct, so we can run the command again without -t option:

root@webadm:~ # /opt/webadm/bin/extend -g "cn=test\_group,o=Root" Default This script will activate all your LDAP users in the provided Domain(s) by automatically adding the webadmAccount LDAP objectclass. Once extended, a user is activated for use with WebADM applications and it is accounted in the WebADM lincensing and user limit checks.

Are you sure you want to extend users (y/n)? y Entering Domain Default (o=root). Extending user cn=test user1,o=Root... Ok Extending user cn=test user2,o=Root... Ok

Extended 2 LDAP users in 0 seconds (0 errors).

## It's done. Users are extended.

This manual was prepared with great care. However, RCDevs S.A. and the author cannot assume any legal or other liability for possible errors and their consequences. No responsibility is taken for the details contained in this manual. Subject to alternation without notice. RCDevs S.A. does not enter into any responsibility in this respect. The hardware and software described in this manual is provided on the basis of <sup>a</sup> license agreement. This manual is protected by copyright law. RCDevs S.A. reserves all rights, especially for translation into foreign languages. No part of this manual may be reproduced in any way (photocopies, microfilm or other methods) or transformed into machine-readable language without the prior written permission of RCDevs S.A. The latter especially applies for data processing systems. RCDevs S.A. also reserves all communication rights (lectures, radio and television). The hardware and software names mentioned in this manual are most often the registered trademarks of the respective manufacturers and as such are subject to the statutory regulations. Product and brand names are the property of RCDevs S.A. © <sup>2021</sup> RCDevs SA, All Rights Reserved